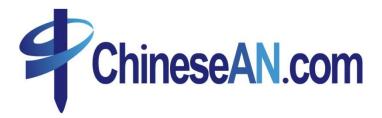

## **User Guide**

For Publisher

2010

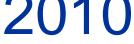

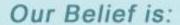

Our success is measured by the results we achieve for You.

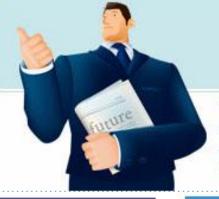

When you click on the sign-up button on ChineseAN website, you make your first step toward success. Our team of e-commerce experts will work with you whenever you need a hand or just a second opinion on how to optimize results. We work closely with you.

### CONTENT

- How to make money with ChineseAN.com?
- How to submit new Website(s)?
- How to join Ad Program?
- How to get Promotion Code?
  - T-BOX
  - Crazy Ad
  - Normal Creatives
  - Link Generator
  - Other Resources
- How to make use of Reporting?
- How to apply for Commission?
- How to add your own Parameter?

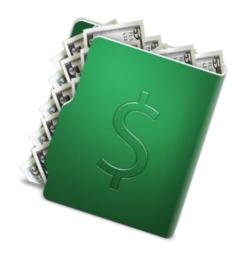

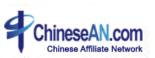

## How to make money with ChineseAN.com?

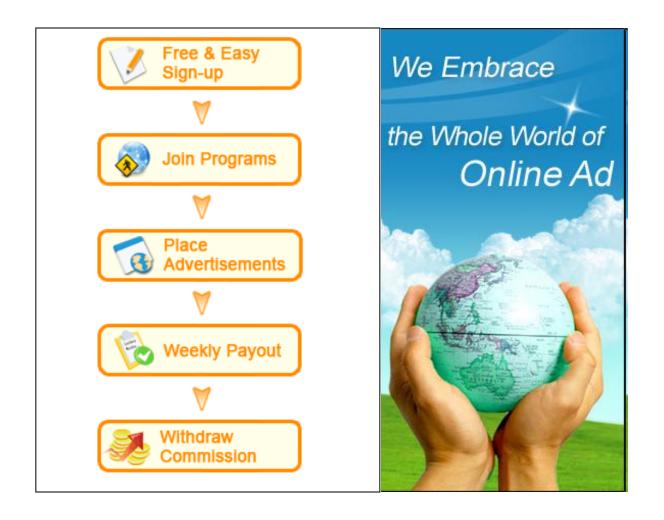

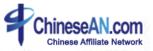

## How to submit new Website(s)?

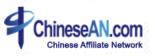

## How to submit new website(s)

Access to website control panel

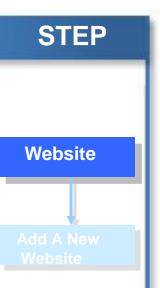

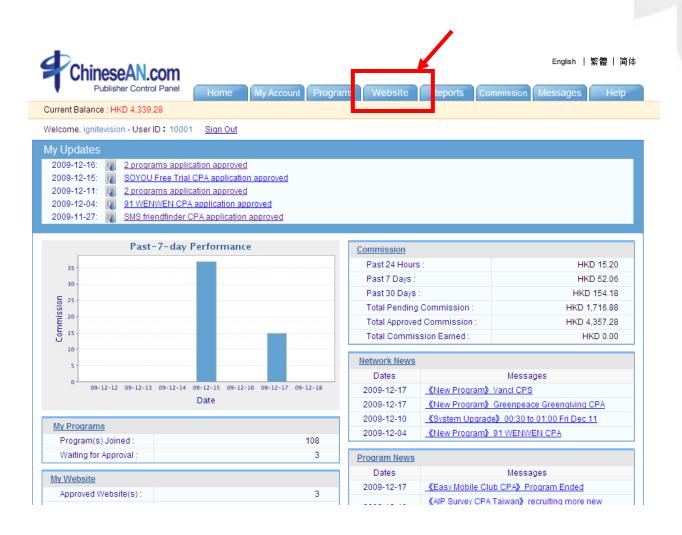

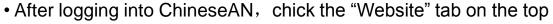

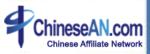

## How to submit new website(s)

Add information for new website

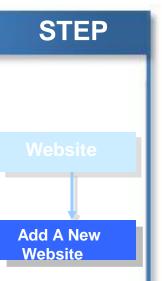

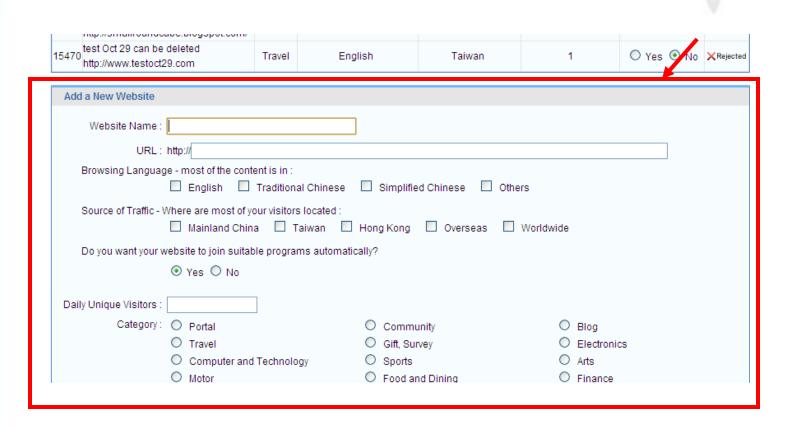

Fill in the information of the new website

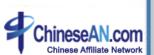

## 4

## How to join Ad Program?

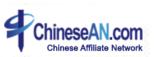

1. Enter the Ad Program panel

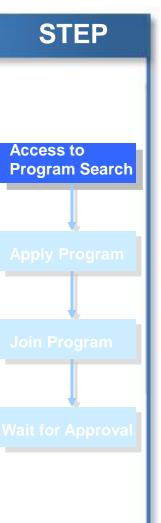

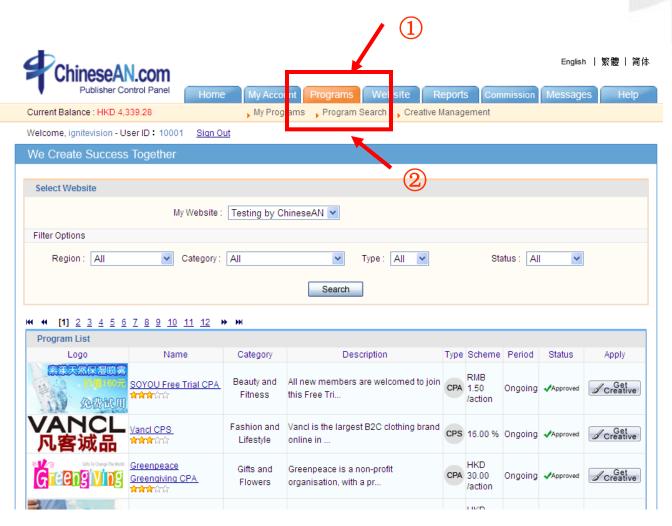

After logged in, click the tab "Programs" on top, then click "Program Search"

– 2. Application for Ad Program

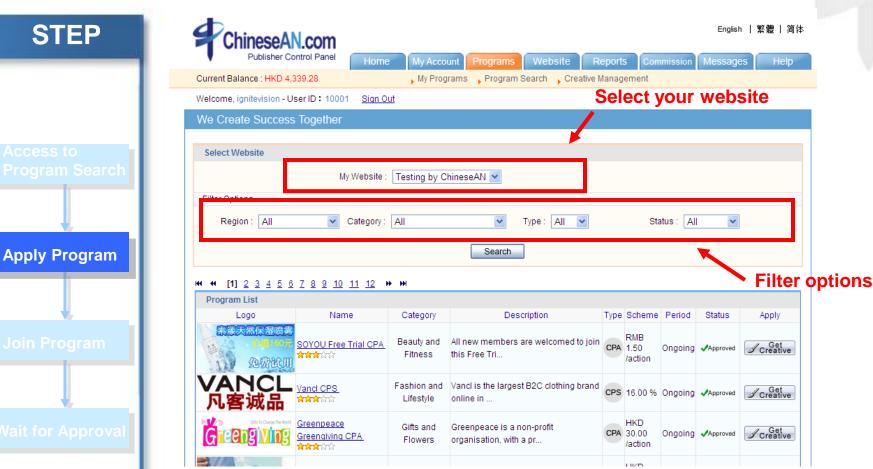

• If you have more than 1 website, please select the appropriate website first before starting application. In order to facilitate the program search process, you may use the filters options to customize your search result.

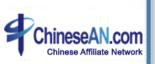

-3. Joining particular Ad Program

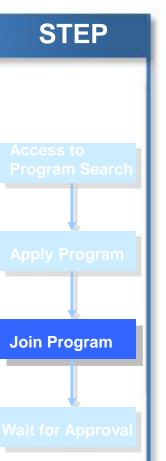

| VANCL<br>凡客诚品       | Vanci CPS<br>កំណុំតំស់ស                                | Fashion and<br>Lifestyle | Vancl is the largest<br>B2C clothing brand<br>online in     | CPS | 16.00 %                                     | Ongoing | Not Join ed | Join Now   |
|---------------------|--------------------------------------------------------|--------------------------|-------------------------------------------------------------|-----|---------------------------------------------|---------|-------------|------------|
| Greengiving         | Greenpeace Greengiving CPA<br>கூக்கில்ல்               | Gifts and Flowers        | Greenpeace is a<br>non-profit<br>organisation, with a<br>pr | СРА | HKD 30.00<br>/action                        | Ongoing | Not Joined  | Join Now   |
| <b>≼</b> eToro      | eToro Forex platform CPL<br><b>នាំនិន់</b> នៃនៃ        | Finance                  | eToro is the perfect<br>platform for a novice<br>trader     | CPA | USD 100.00<br>/order<br>USD 0.00<br>/action | Ongoing | Not Joined  | Join Now   |
| 5大DIY护肤明星<br>免费大派送  | 5 Beauty DIY Free Trials CPA<br><del>នំនំនំ</del> នំនំ | Beauty and Fitness       | All new members are<br>welcomed to join this<br>Free Tri    | СРА | RMB 1.50<br>/action                         | Ongoing | ✓Approved   | # Creative |
| IN XXX onlinesurvey | Inonlinesurvey CPA<br>ជាមានជាប់                        | Others                   | Inonlinesurvey is a professional marketing researc          | СРА | USD 1.00<br>/action                         | Ongoing | Not Joined  | Join Now   |

• If you want to join any program, just simply click "Join Now"

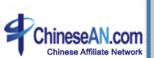

–4. Awaiting for Approval

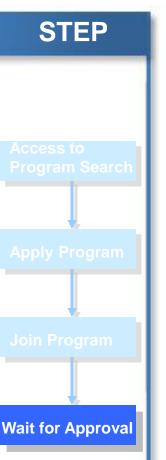

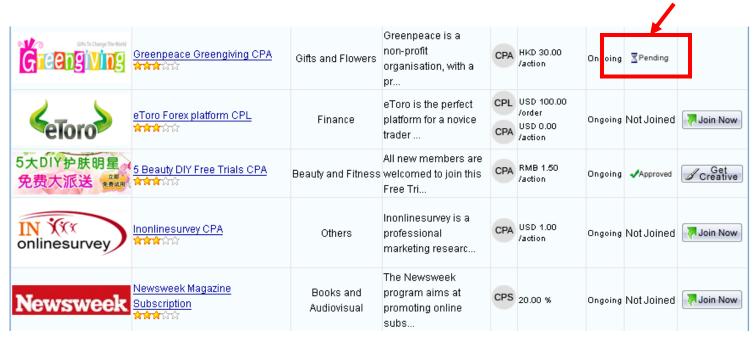

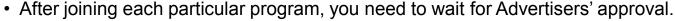

\* Please note that some of the program maybe set as Auto-Approval

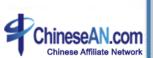

## 4

## **How to get Promotion Code?**

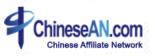

## **How to get Promotion Code?**

#### **Blueprint of getting Promotion Code**

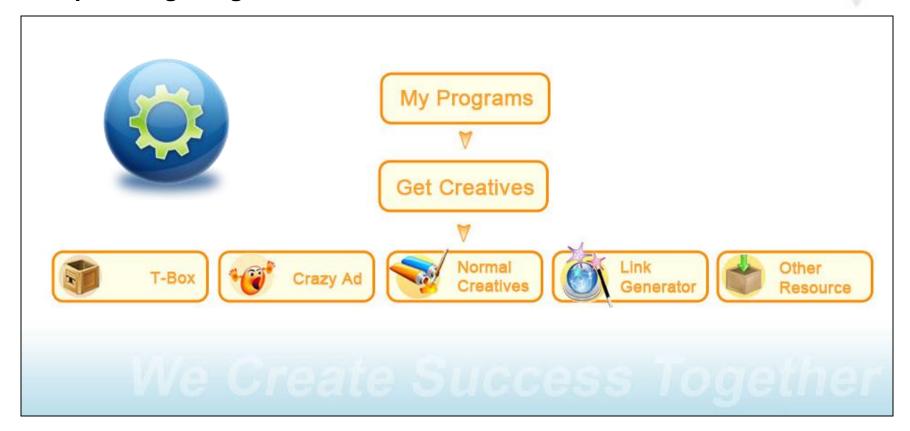

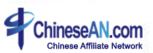

## How to get Promotion Code

#### -1.My Programs

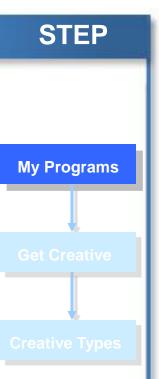

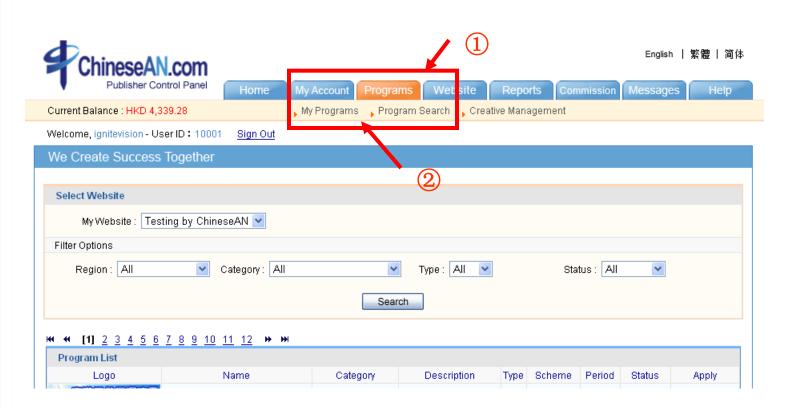

 After logged in, clicking the tab "Programs", then click "My programs" and you will see all programs available for your promotion.

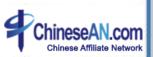

## How to get Promotion Code

#### -2. Get Creatives

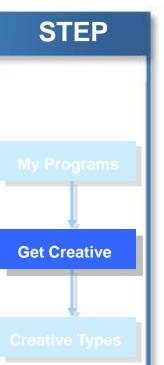

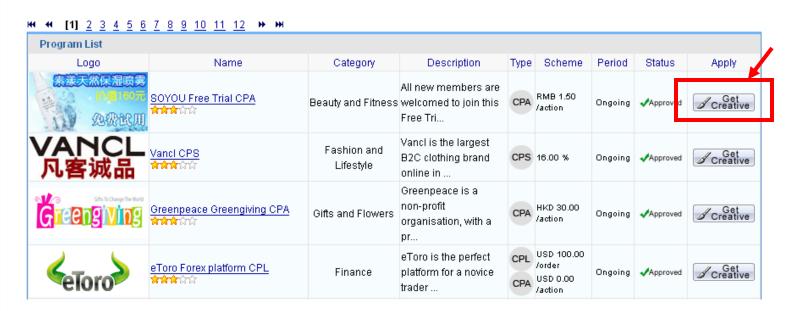

Please click the "Get Creatives" tab in order to pick your favorable Creatives

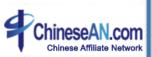

## How to get Promotion Code

### -3. Pick the Creatives that best suits you

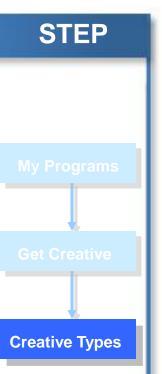

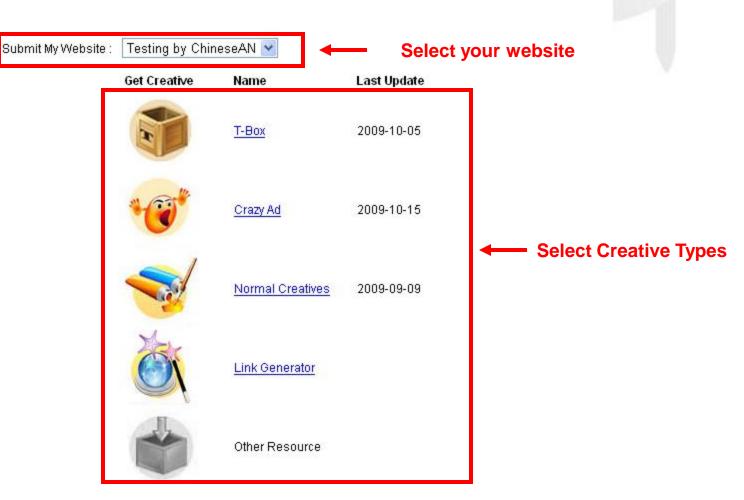

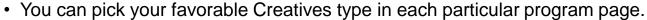

\*colour: Creatives Available, Grey: Creatives Unavailable

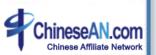

# 4

## **T-BOX**

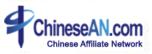

### T-Box- 1. Access to T-Box control Panel

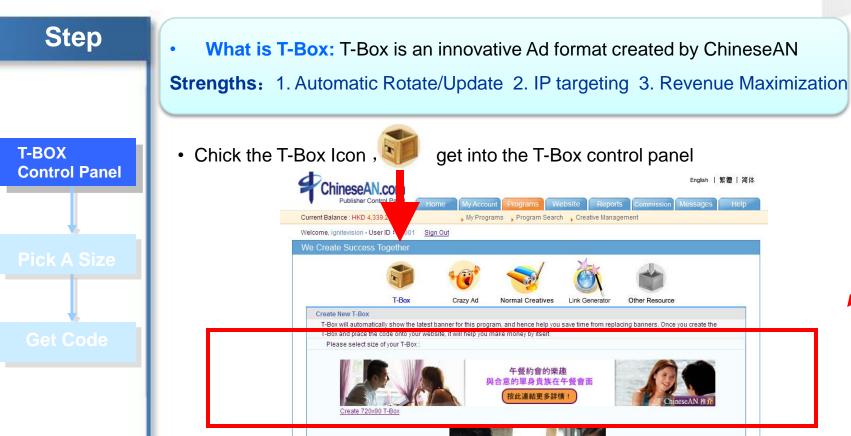

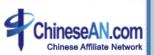

### T-Box- 2. Pick a size

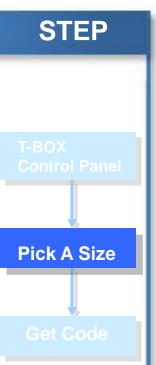

ChineseAN provides 3 sizes of T-Box: 720X90, 300X250, 160X600

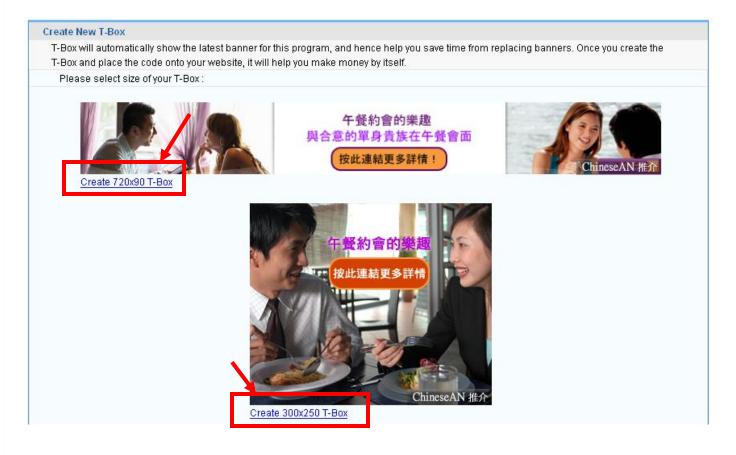

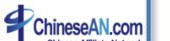

• Pick a size for your T-box

### T-Box- 3. Get your code

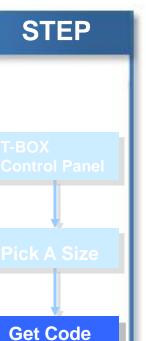

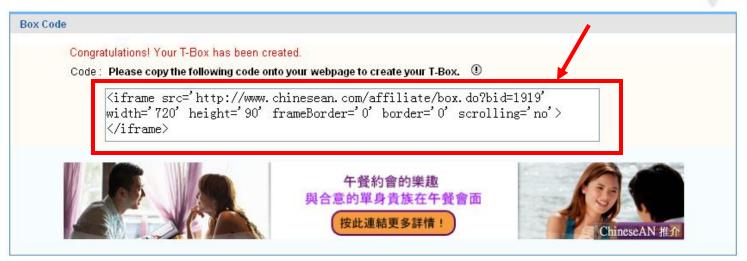

• After you have chosen a size, the T-box will be created. You may copy the Code and paste on your website

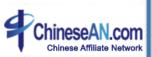

## 4

## **Crazy Ad**

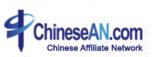

## Crazy Ad- 1. Access to Crazy Ad control panel

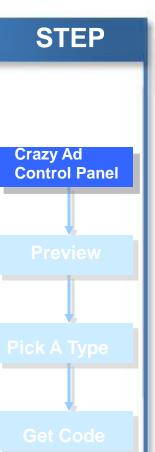

What is Crazy Ad?: A banner which has special effect by mouse over
 Strengths: Creating Amazing Effect by simply putting the code on Website

Click the Crazy Ad icon,

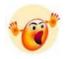

then access to the Crazy Ad control panel.

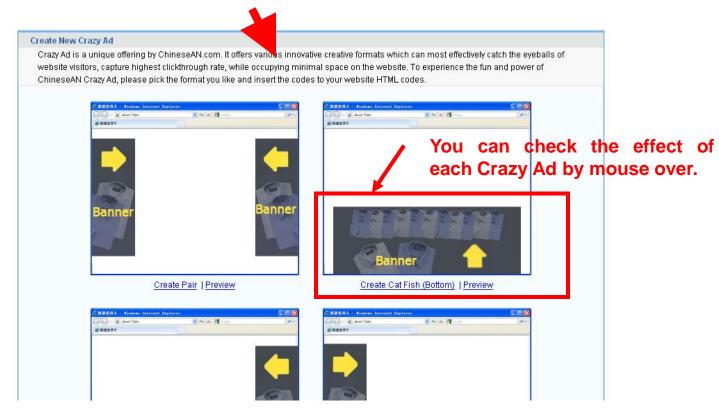

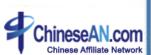

## Crazy Ad- 2. Preview different types of Crazy Ad

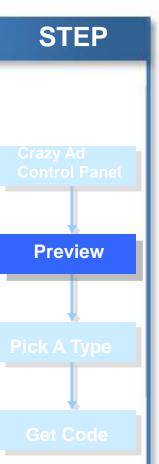

ChineseAN currently offer Pairs, Catfish, Left border and Right border to publishers

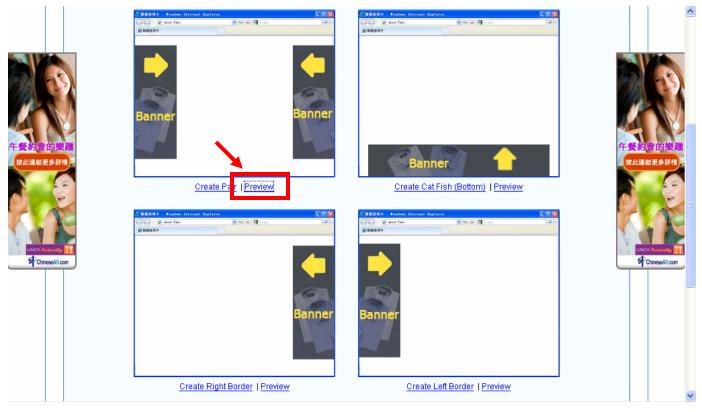

You can check out the effect of each particular Crazy Ad by clicking the Preview button

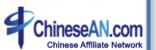

## Crazy Ad- 3. Pick and create your favorable Ad

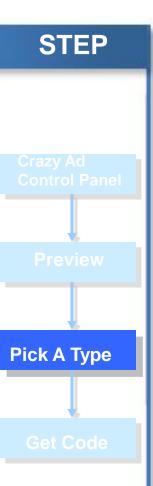

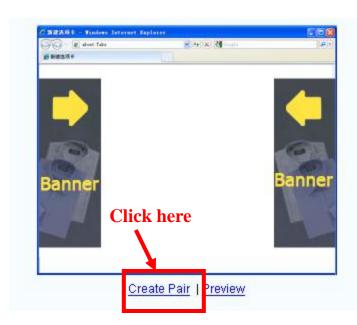

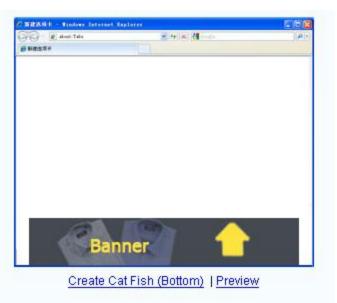

Click the Create XXX

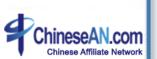

### Crazy Ad – 4. Get your code

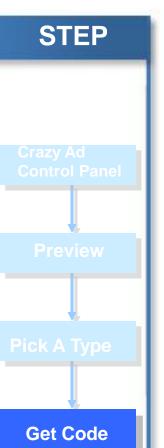

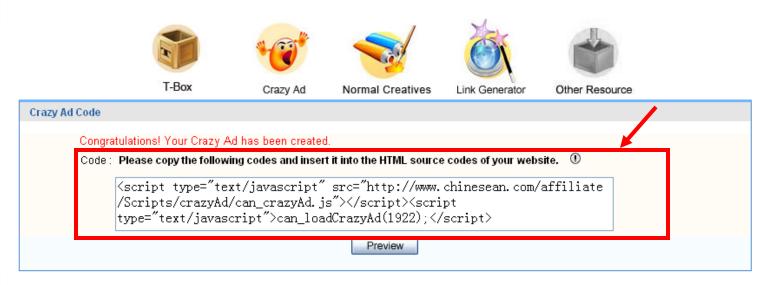

• After creating your favorable Crazy Ad, please copy and paste the code on your website

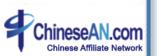

# 4

## **Normal Creatives**

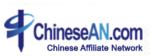

## Normal Creatives – 1. Access to Normal Creatives control panel

**STEP** 

Normal Creatives Control Panel

Pick A Typ€

**Get Code** 

What is Normal Banner?: Standard Banner + Text Link Advantage: Easy to use, suitable for starter

• Click the Normal Creatives icon control panel.

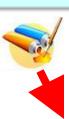

, then access to the Normal Banner

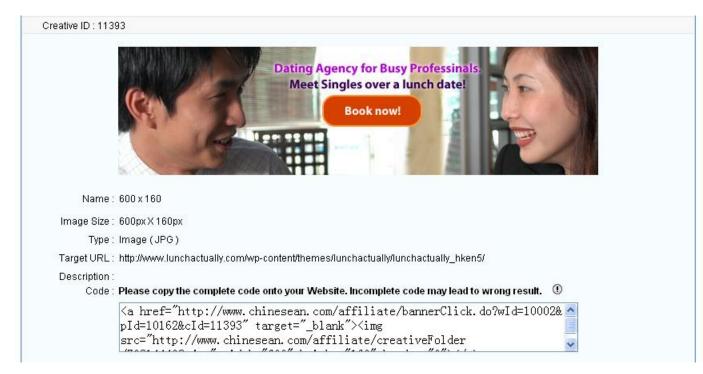

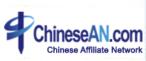

#### Normal Creatives - 2. Choose from different banners

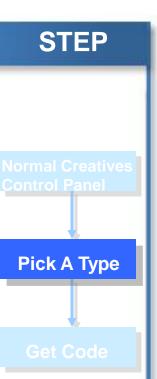

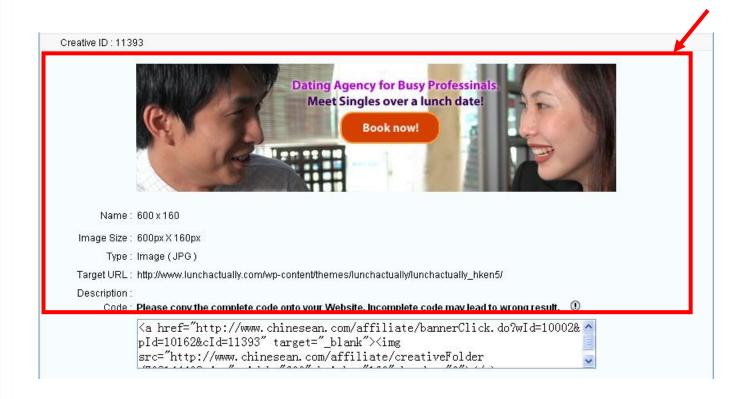

You can check all the information of all Normal Banner in this page.

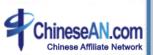

#### Normal Creatives - 3. Get code

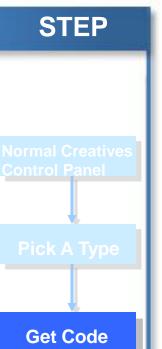

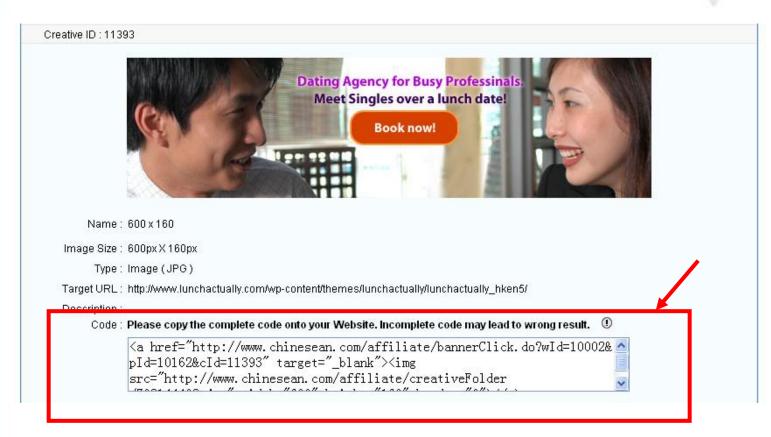

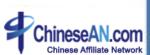

 Once you have picked you favorable Banner, you can simply copy the code and paste on your website.

## **Link Generator**

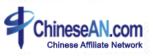

### Link Generator – 1. Access to Link Generator control panel

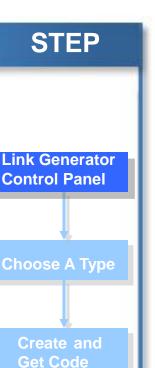

What is Link Generator: Create Html code according to your own preference Advantages: Flexible, can improve conversion rate

 Click the Link Generator icon, panel.

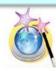

then access to the Link Generator control

| Vou can use your own creative and link it to the Advertiser website. You may either use "Text" or "Image" as the creative.  Creative Type:   Image   V           |                    |                                                                                                    |                      |
|----------------------------------------------------------------------------------------------------|--------------------|----------------------------------------------------------------------------------------------------|----------------------|
| Creative Type: Image Text Image Target URL: Flash Code - please copy the following code to your website.  Code - please copy the following code to your website. | Usage of link gene | erator                                                                                                   |                      |
| Image Source URL: Image Target URL: Image Flash Generate  Code - please copy the following code to your website.  (Advertiser Website)                           | You can use your o | wn creative and link it to the Advertiser website. You may either use "Text" or "Image" as the creative. |                      |
|                                                                                                    | Image Source URL : | Text Image Flash Tup://www.unchactually.com/landingpage_hk5/                                             | (Advertiser Website) |
| Preview                                                                                                    | Code - please copy | y the following code to your website.                                                                    |                      |
| Preview                                                                                                    |                    |                                                                                                    |                      |
|                                                                                                    | Preview            |                                                                                                    |                      |

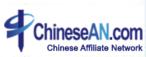

## Link Generator – 2. Choose a type, Enter target URL

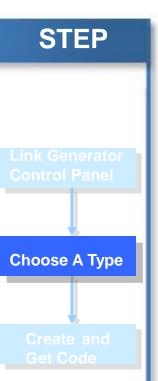

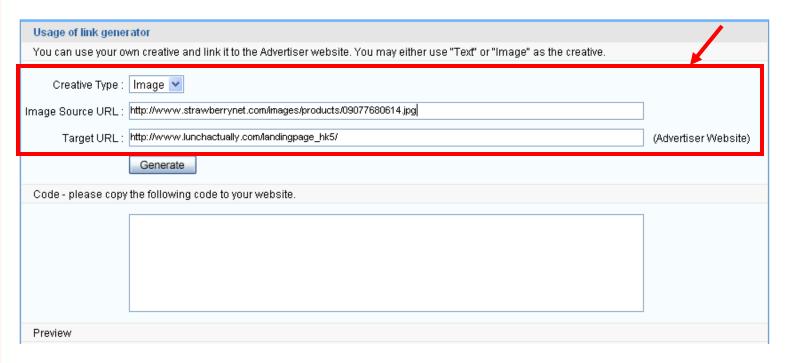

• Firstly, you need to choose 1 among Text, Image, Flash, then you have to fill in you desired Target URL. After that, click "Generate".

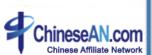

#### Link Generator 3. Generate code to use

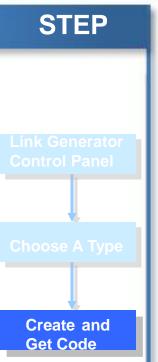

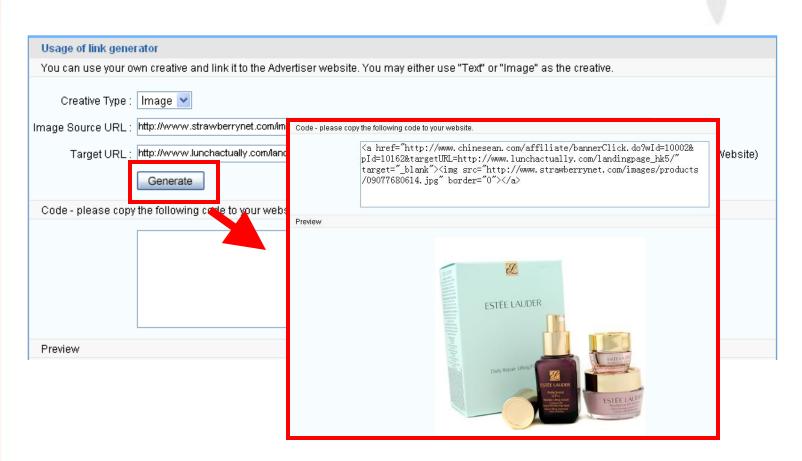

• After clicking "Generate, you can see that your code has been created and you can simply copy it and place on your website.

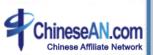

# 4

## **Other Resources**

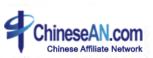

### Other resources

#### 1. Access to Other Resources control panel

#### **STEP**

Other resources Control Panel

Download

What is Other Resources?: Apart from the previous Creatives, Advertiser may provide some other sources to facilitate your promotion, including Product Feed, EDM template, etc

• Click the "Other resources" icon, control panel.

then access to the Other Resources

| 其他广告素材            |                                                                                                    |
|-------------------|----------------------------------------------------------------------------------------------------|
| 名称:<br>下载:<br>介绍: | Rules for publishers 广告投放规則 Rules of Publishers.doc Please download and read the "Rules for Publishers" before starting your promotion. 请各位站长在开始推广前先下载并阅读 |
|                   | 产品数据库<br>产品数据库_doc<br>暂时只提供简体中文版本<br>产品数据库每天会自动更新,敬请留意                                                                                                    |
| 名称:<br>下载:<br>介绍: | Other Banners 其它广告创作 Other Creatives (其他磨告創作).doc Other Banners will be updated over time 其它广告创作会自动更新, 敬请留意                                               |

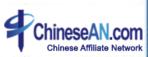

#### Other Resources

#### 2. Download your favorable resources

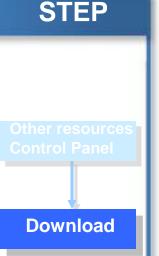

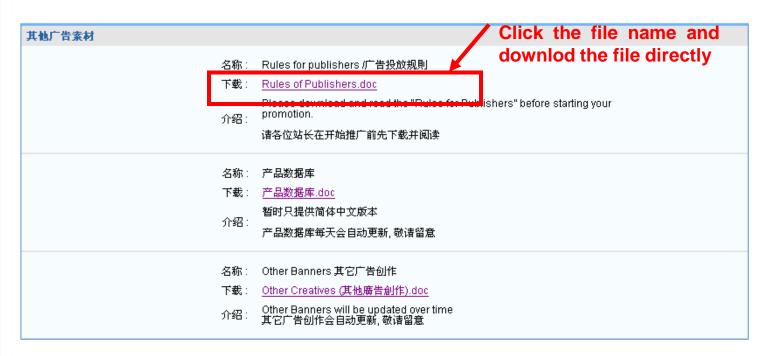

•Choose your favorable resource and direct download by clicking the Text Link.

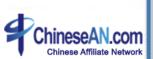

## 4

## How to make use of reporting?

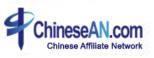

## How to make use of reporting

1. Access to report control panel

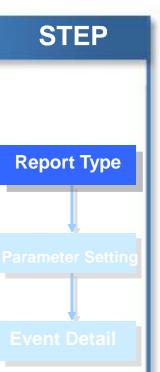

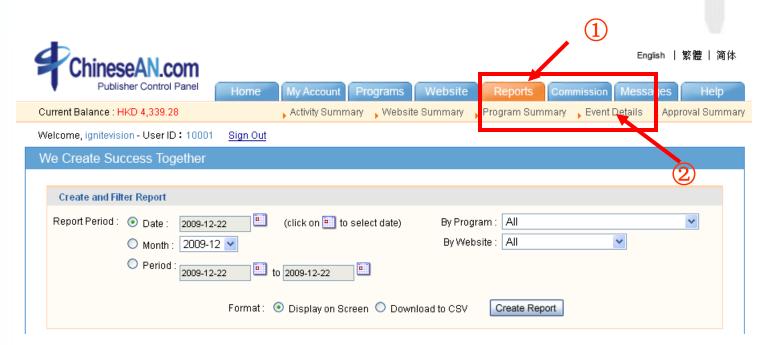

After logged in, click the tab "Report", then click the "event detail"

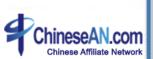

## How to make use of reporting?

-2. Set different parameters to customize your report

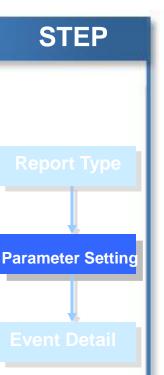

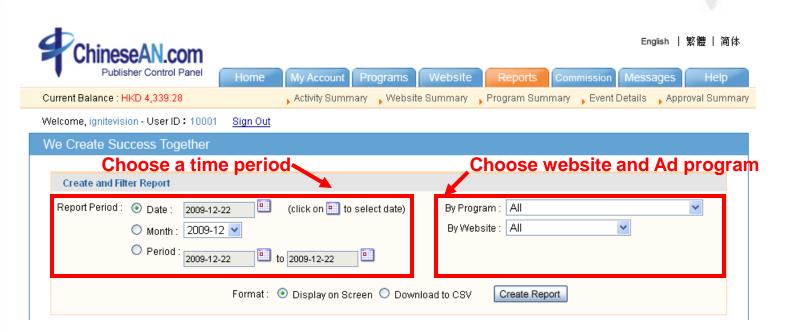

• You can set different parameters to customize your own report.

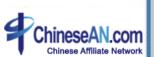

## How to make use of reporting?

-3. Check your events detail

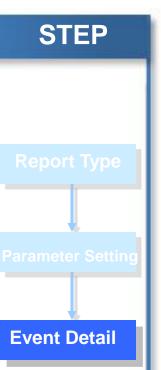

| Event Details  |                          |                      |            |                               |       |              |           |                   |
|----------------|--------------------------|----------------------|------------|-------------------------------|-------|--------------|-----------|-------------------|
| Transaction ID | Date (Time)              | Website              | T-Box Name | Program                       | Event | Ref. No      | Commissio | Status            |
| 1101848        | 2009-09-04<br>(16:54:55) | Testing by ChineseAN |            | AIP Survey Malaysia CPA       | СРА   | 100000069    | USD 1.5   | <b>X</b> Rejected |
| 1102915        | 2009-09-07<br>(15:59:22) | Testing by ChineseAN |            | Facekoo CPS                   | CPS   | 03-305739-35 | RMB 17.8  | <b>X</b> Rejected |
| 1103402        | 2009-09-08<br>(15:25:22) | Testing by ChineseAN |            | be2 Singapore Matchmaking     | CPL   | 30838232_200 | HKD 200.0 | Pending           |
| 1104883        | 2009-09-11<br>(18:15:32) | Testing by ChineseAN |            | ChineseAN Affiliate Referral  | СРА   | 13480        | RMB 0.0   | Pending           |
| 1105036        | 2009-09-12<br>(00:03:13) | Testing by ChineseAN |            | ChineseAN Affiliate Referral  | СРА   | 13483        | RMB 0.0   | Pending           |
| 1105792        | 2009-09-13<br>(12:03:14) | Testing by ChineseAN |            | ChineseAN Affiliate Referral  | СРА   | 13495        | RMB 0.0   | Pending           |
| 1106277        | 2009-09-14<br>(12:09:11) | Testing by ChineseAN |            | AIP Survey Hong Kong CPA-3    | СРА   | HK100027604  | HKD 15.0  | <b>X</b> Rejected |
| 1106864        | 2009-09-15<br>(16:37:21) | Testing by ChineseAN |            | be2 Hong Kong Matchmaking CPL | CPL   | 30838976_200 | HKD 450.0 | <b>√</b> Approved |
| 1106865        | 2009-09-15<br>(16:37:37) | Testing by ChineseAN |            | be2 Hong Kong Matchmaking CPL | CPL   | 30689676_200 | HKD 450.0 | <b>√</b> Approved |
| 1106874        | 2009-09-15<br>(16:42:46) | Testing by ChineseAN |            | be2 Taiwan Matchmaking CPL    | CPL   | 30838441_200 | HKD 280.0 | <b>√</b> Approved |

• You can check your event's status on the right hand side in the table.

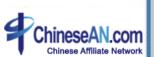

## 4

## **How to apply for Commission?**

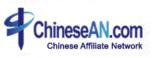

## How to apply for commission?

- 1. Access to Commission control panel

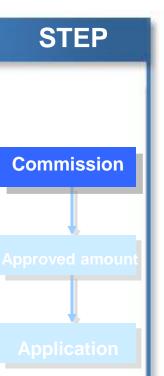

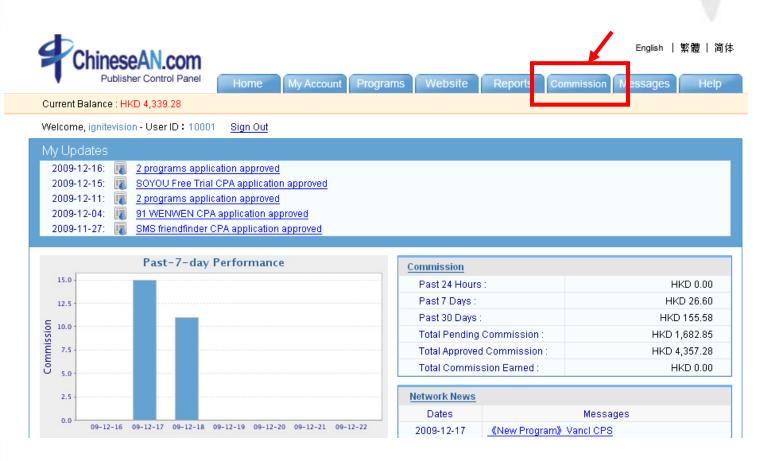

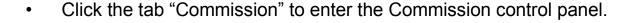

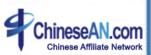

## How to apply for commission

-2. Check the approved commission

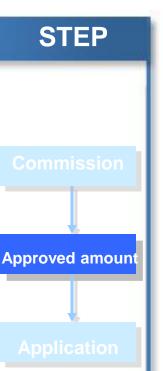

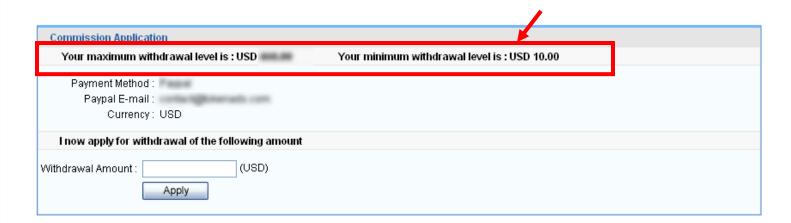

- You may apply for commission once there is approved commission in your account.
- \* The approved commission amount must reach the minimum withdrawal level.

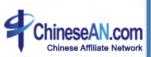

## How to apply for commission

- 3. Insert the withdrawal amount and apply

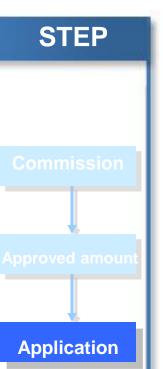

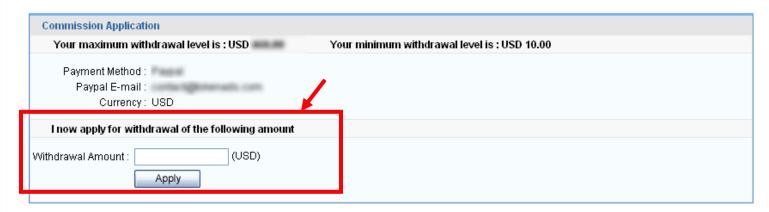

• Fill the amount you would like to withdraw in the space provided, then you can click the "Apply" button below. All application will be processed within 1 week.

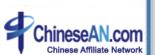

## 4

## How to add your own Parameter?

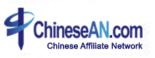

## How to add your own Parameter?

In order to facilitate the work of publishers, ChineseAN supports publishers to add their own parameter "mld" in your promotion link in order to distinguish conversions from different sources.

Here is the way to develop your own link:

Assuming that this is the link for you:

http://www.chinesean.com/affiliate/bannerClick.do?wId=10002&pId=10075&cId=11002

You can add a parameter at the back of the link in order to trace the member ID

http://www.chinesean.com/affiliate/bannerClick.do?wId=10002&pId=10075&cId=11002&mId=

" please add your Member ID in this space.

**Examples:** 

http://www.chinesean.com/affiliate/bannerClick.do?wId=11128&pId=10002&cId=10678&mId=[creditUser]

After that, you may check related information by downloading the event detail table in csv format

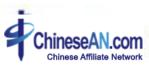

### **Contact Us**

**Customer Service Hotline:** 

(852) 2851-3710

Fax: **(852) 2851-3777** 

Email: <a href="mailto:service@ChineseAN.com">service@ChineseAN.com</a>

MSN: CS\_ChineseAN@hotmail.com

QQ: 1029040324

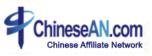